## **Autogiro rutin**

Det finns två vägar att anmäla sig för betalning via Autogiro:

- 1. Ansök om medgivande via din internetbank.
- 2. Fyll i en blankett för Autogiromedgivande och skicka den till din kassör.

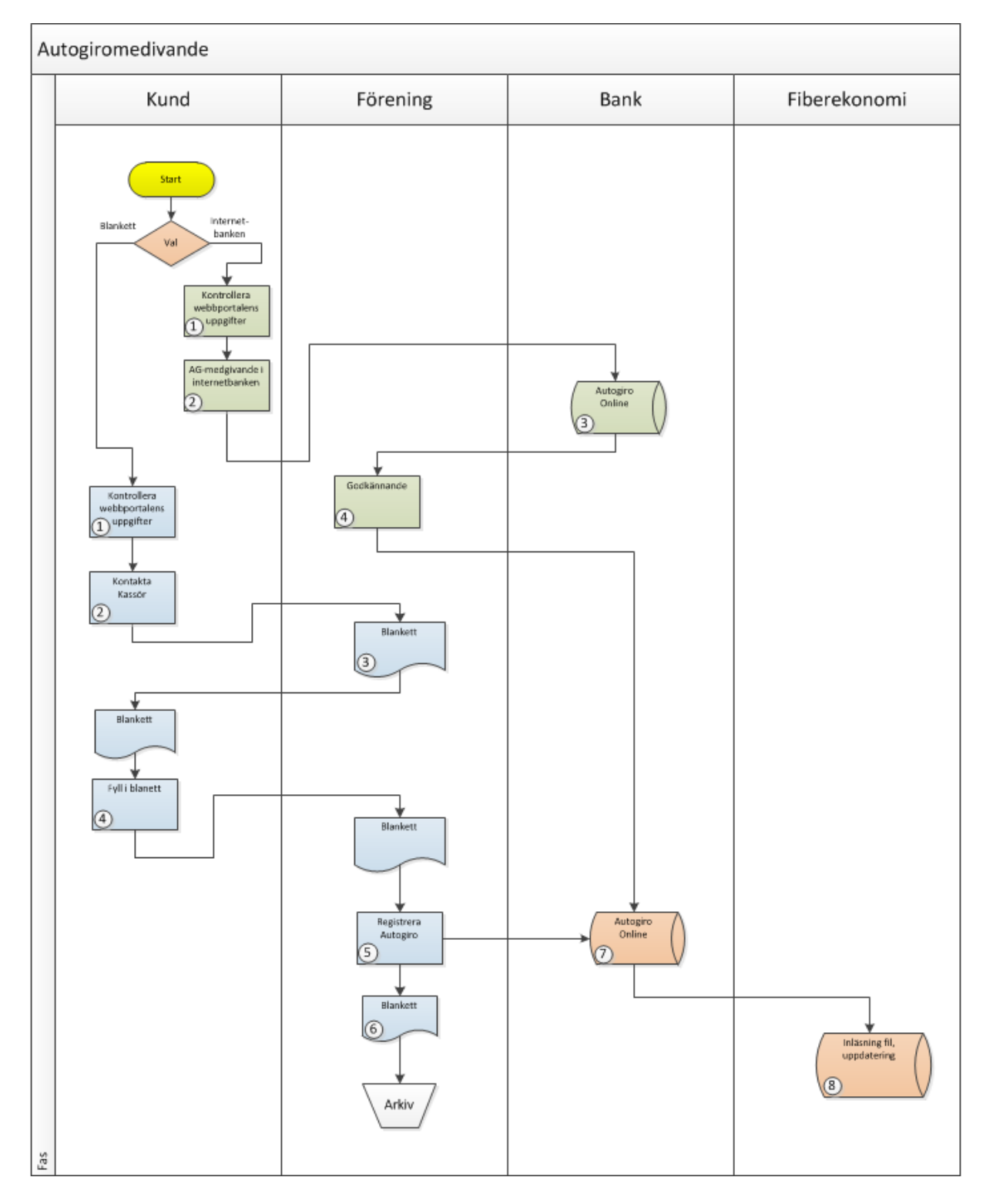

## **Autogiromedgivande via internetbanken**

- 1. Kontrollera först att dina uppgifter i webbportalen **online.fiberekonomi.se** stämmer. Det är viktigt att dina kontaktuppgifter stämmer och att du har rätt e-postadress. Vi skickar ut meddelanden som du inte kommer att få om du har fel (eller ingen) e-postadress. För att registrera dig för Autogiro behöver du notera ditt kundnummer och kontrollera att det står rätt personnummer i registret. En del uppgifter kan du ändra själv, men felaktiga uppgifter som du inte kan ändra, får du be din administratör göra åt dig.
- 2. Gå in på din internetbank och vanligtvis hittar du ett sökfält där du kan söka på texten "Autogiro". Här ser det lite olika ut beroende på vilken internetbank du har. Troligen kommer du till en sida där du kan ansluta ett företag för Autogirobetalning. Du kan söka upp din förening i fältet företagsnamn eller välj Bransch = "Ekonomiska föreningar". Än så länge är det inte så många ekonomiska föreningar, så du kan välja din förening från listan.

Exempel för Handelsbankens internetbank:

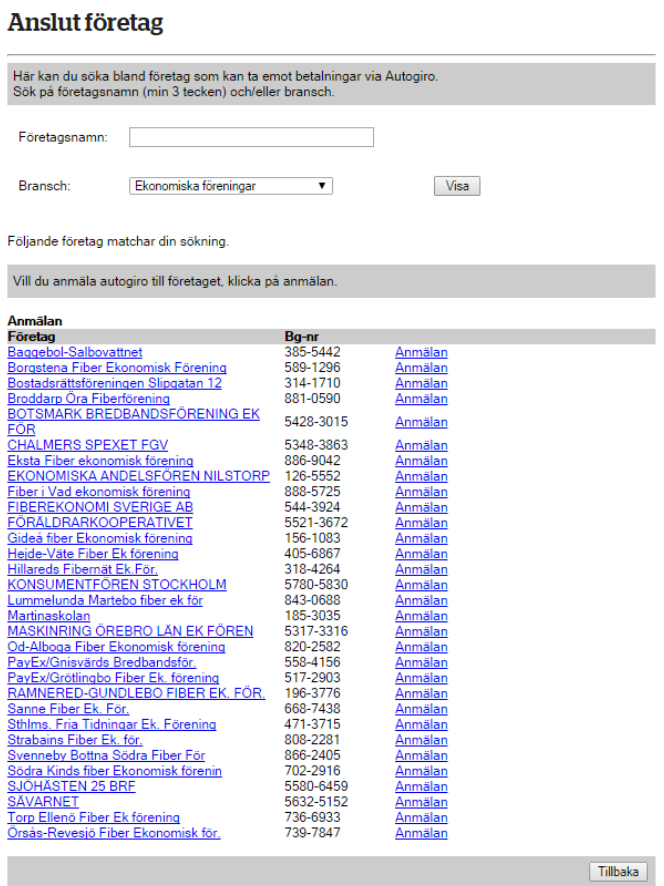

## **Välj din fiberförening**

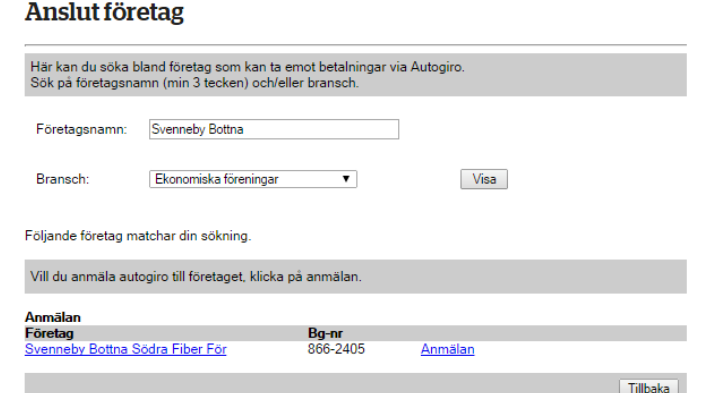

Du kommer då till en sida där du ska ansluta till din förening och välja vilket konto du vill att pengarna ska dras ifrån.

Som betalarnummer anger du **alltid ditt kundnummer** i din förening. Kundnummer står på din faktura eller så ser du detta om du loggar in på webbportalen **online.fiberekonomi.se**

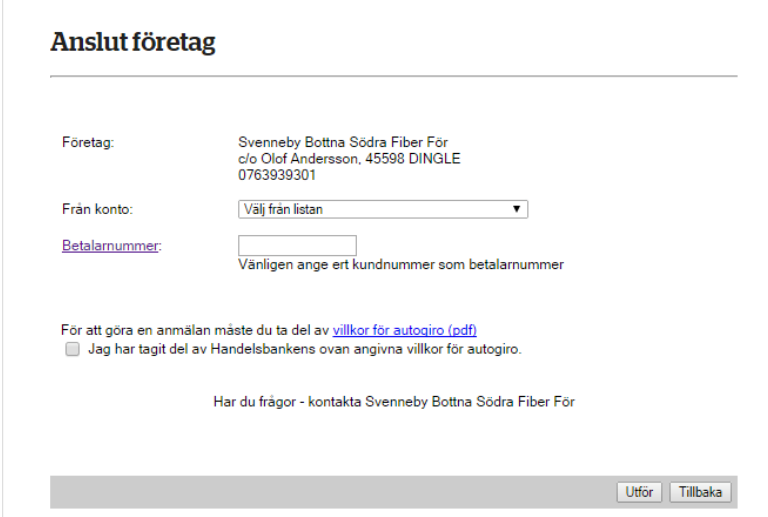

Det är viktigt att du anger ditt **Kundnummer såsom Betalarnummer** eftersom Fiberekonomi gör en kontroll på att detta kundnr finns i föreningen och att personnummer i filen stämmer överens med personnummer i webbportalen.

- 3. Ditt Autogiromedgivande är nu registrerat i banksystemet och visas på "Autogiro Online". Autogiro Online är en webbsida som Bankgirot visar på föreningens internetbank för de personer som har behörighet till denna.
- 4. Ditt Autogiromedgivande är i nuläget endast en ansökan om Autogiro. Föreningens kassör går med jämna mellan rum in på sidan "Autogiro Online" och kontrollerar om det finns några nya ansökningar om Autogiro och ska därefter godkänna dessa.
- 7. När kassören har godkänt Autogiromedgivandet uppdateras Autogiro Online.
- 8. En fil (AG-MEDAVI.txt) skapas och läggs ut på Bankgirots server för att kunna hämtas av Fiberekonomi. Fiberekonomi hämtar dagligen filer från Bankgirot och läser in dessa för att uppdatera affärssystemet.

Kontroll sker att det Betalarnummer överensstämmer med ditt kundnummer hos din förening. Kontroll sker också att det personnummer som finns angivet i filen från banken överensstämmer med det personnummer som står angivet i ditt kundregister som visas på webbportalen. Stämmer dessa uppgifter då uppdateras det bankkontonummer som anges i filen samt "Medgivandestatus" sätts till "Godkänd".

Om uppgifterna inte stämmer står det fortfarande Faktureringsmetod = "Autogiro" i webbportalen **online.fiberekonomi.se** men "Status" = <br >>blank>. Är medgivandestatus <br >>blank> kommer du att få brevfakturor ända tills det står "Godkänd".

Det innebär att om du byter från exempelvis E-faktura till Autogiro och uppgifterna i filen inte godkänns – då kommer du att få en brevfaktura vid nästa fakturering (inte en E-faktura som du kanske hade före du ändrade "Faktureringsmetod".

## **Autogiromedgivande via blankett**

- 1. Kontrollera först att dina uppgifter i webbportalen **online.fiberekonomi.se** stämmer. Det är viktigt att dina kontaktuppgifter stämmer och att du har rätt e-postadress. Vi skickar ut meddelanden som du inte kommer att få om du har fel (eller ingen) e-postadress. För att registrera dig för Autogiro behöver du notera ditt kundnummer och kontrollera att det står rätt personnummer i registret. En del uppgifter kan du ändra själv, men är uppgifter felaktiga där du inte kommer åt att ändra själv, får du be administratören göra åt dig.
- 2. Har du ingen internetbank eller om du tycker det är krångligt att registrera Autogiro på internetbanken, kan du kontakta föreningens kassör och be att få en blankett för ansökan om Autogiro.
- 3. Kassören ska ha fyllt i föreningsuppgifter i en mall som kan hämtas på www.bankgirot.se och sparat ner denna mall för att kunna skicka ut till medlemmar som begär en blankett för "Autogiromedgivande".
- 4. Du ska bl.a. fylla i dina uppgifter om namn, adress, personnummer och vilket bankkonto du vill att pengar ska dras ifrån för att betala din faktura.
- 5. Skicka sedan in en undertecknad och korrekt ifylld blankett för "Autogiromedgivande" till din kassör.
- 6. Kassören går in på sidan "Autogiro Online" och lägger in dina uppgifter som angivits i blanketten samt markerar att du är "Godkänd" för Autogiro.
- 7. Den undertecknade blanketten är en viktig handling som ska arkiveras i minst 7 år hos föreningen.
- 8. Uppgifterna finns nu lagrade på "Autogiro Online".
- 9. Bankgirot skapar en fil (AG-MEDGIV.txt) som läggs ut på Bankgirots server för att kunna hämtas av Fiberekonomi.

Fiberekonomi hämtar dagligen filer från Bankgirot och läser in dessa för att uppdatera affärssystemet.

Kontroll sker att det Betalarnummer som du angivit överensstämmer med ditt kundnummer hos din förening. Kontroll sker också att det personnummer som finns angivet i filen från banken överensstämmer med det personnummer som står angivet i ditt kundregister som visas på webbportalen. Stämmer dessa uppgifter då uppdateras det bankkontonummer som anges i filen samt "Medgivandestatus" sätts till "Godkänd". Din faktura kommer härefter att automatiskt betalas från ditt bankkonto.

Om uppgifterna inte stämmer står det fortfarande Faktureringsmetod = "Autogiro" men Medgivandestatus = <blank>. Är medgivandestatus <blank> kommer du att få brevfakturor ända tills det står "Godkänd".

Det innebär att om du byter från exempelvis E-faktura till Autogiro och uppgifterna i filen inte godkänns – då kommer du att få en brevfaktura vid nästa fakturering (inte en E-faktura som du kanske hade före du ändrade "Faktureringsmetod". Standard är Brevfaktura, vill du ändra Faktureringsmetoder kan du själv göra det i webbportalen **online.fiberekonomi.se**.